# **OmniCure® LX50X**

# **Windows Control Panel User Guide**

**Applicable for the following UV LED Head Controller models:**

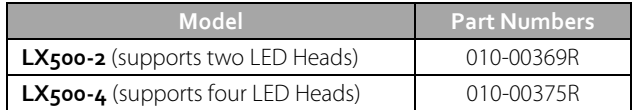

**Excelitas Canada Inc.**

2260 Argentia Road Mississauga (ON) L5N 6H7 Canada +1 905.821.2600 www.excelitas.com

035-00666R Rev 1

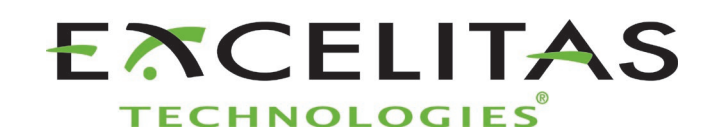

UV Curing Solutions

**Installation/Reference Guide 035-00666R Excelitas Canada Inc. 2020 All rights reserved**

No part of this publication may be reproduced, transmitted, transcribed, stored in a retrieval system or translated into any language in and form by any means without the prior written consent of Excelitas Canada Inc. every effort has been made to ensure information in this manual is accurate, however, information in this manual is subject to change without notice and does not represent a commitment on the part of the authors.

#### **Trademarks:**

OmniCure® is a trademark of Excelitas Canada Inc. All rights reserved. All other product names are trademarks of their respective owners. All product or software photos shown are for reference only and are subjected to change without notice.

Made in Canada. Doc. No. 035-00666R

<http://www.excelitas.com/omnicure> **Excelitas Canada Inc. 2020** All rights reserved

**11**<br>035-00666R

UV Curing Solutions

# **Table of Contents**

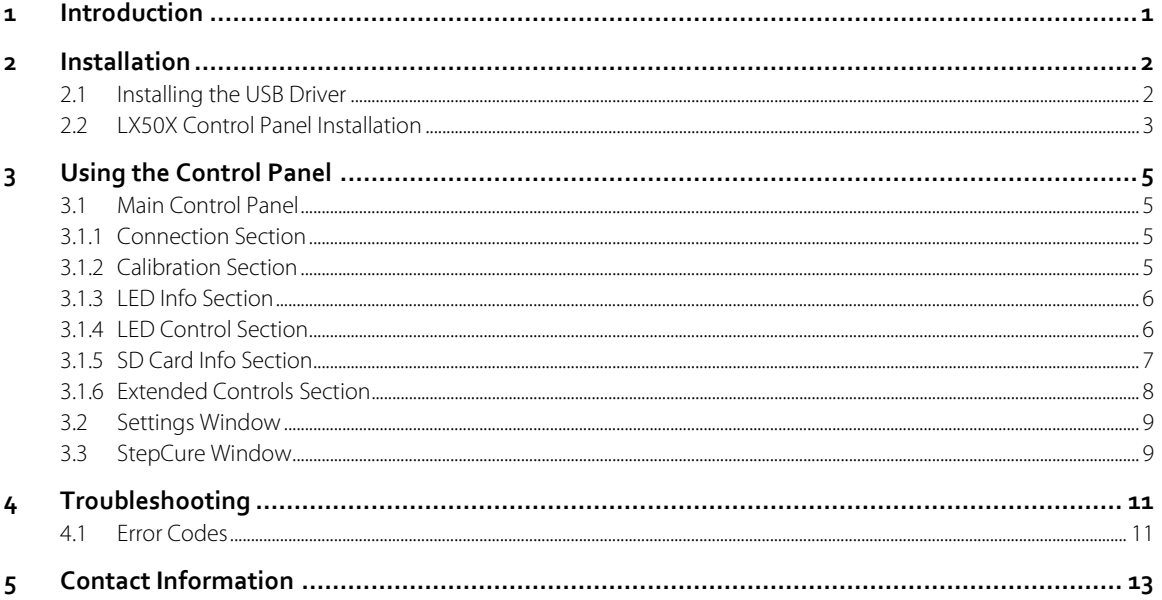

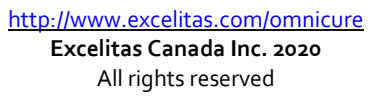

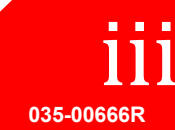

# <span id="page-3-0"></span>1 Introduction

The LX50X Windows Control Panel is a Graphic User Interface (GUI) that provides remote access and control of the OmniCure LX500 UV LED Spot Curing System via a Personal Computer (PC) This manual includes a descriptive overview of installation, capabilities and operation.

This user manual covers the following models:

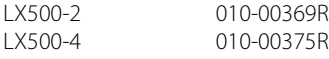

Excelitas Technologies recommends reading this guide to discover all features of the OmniCure® LX50X series Windows Control Panel prior to use.

For more detailed information the OmniCure LX500 Series UV LED Spot Curing System and Accessories please visit our website a[t https://www.excelitas.com/product-category/omnicure-led-spot-uv-curing-systems-and](https://www.excelitas.com/product-category/omnicure-led-spot-uv-curing-systems-and-accessories)[accessories](https://www.excelitas.com/product-category/omnicure-led-spot-uv-curing-systems-and-accessories) or call us at 905-821-2600 and toll free 1-800-668-8752 (USA and CAN only).

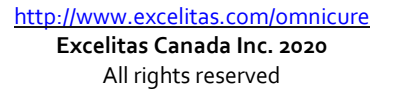

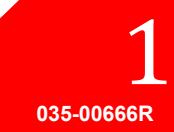

UV Curing Solutions

# <span id="page-4-0"></span>2 Installation

# <span id="page-4-1"></span>2.1 Installing the USB Driver

Before the LX Control Panel can be used, the USB driver for the LX50X must be installed. To install the USB driver, follow these steps:

- 1. Download the USB Driver onto the computer.
- 2. Unpack the driver into a folder on the computer.
- 3. Connect the LX50X to the computer.
- 4. Power on the LX50X.
- 5. When prompted for a driver for the LX50X, select "Browse my computer for driver software".
- 6. Click on Browse, select the folder the driver was unpacked to in step 2.
- 7. Click on Next.
- 8. Allow the driver installation to complete.

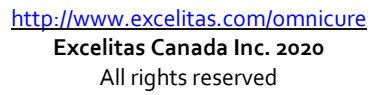

2 **035-00666R**

UV Curing Solutions

## <span id="page-5-0"></span>2.2 LX50X Control Panel Installation

To install the LX Control Panel, follow these steps:

- 1. Download the LX Control Panel onto the computer.
- 2. Unpack the software into a folder on the computer.
- 3. In the folder, double click on setup.exe.
- 4. When the installer opens, Click on Next to continue

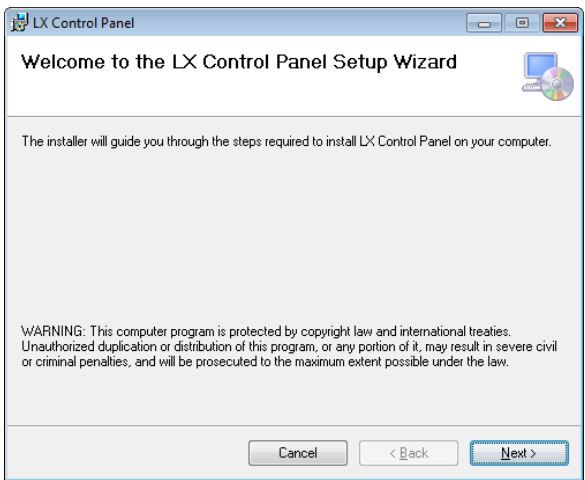

5. Select the destination folder, the default is recommended. Also select if the control panel is to be made available to all user accounts on the computer, or just the installers account.

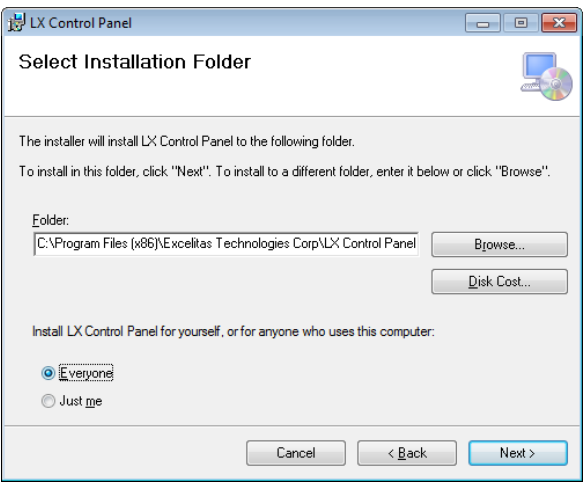

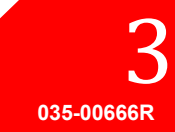

UV Curing Solutions

6. Confirm that the installation is to take place.

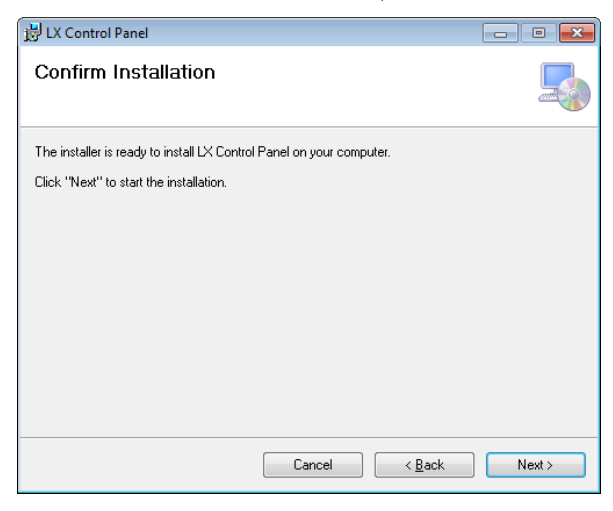

7. Wait for the installation to complete.

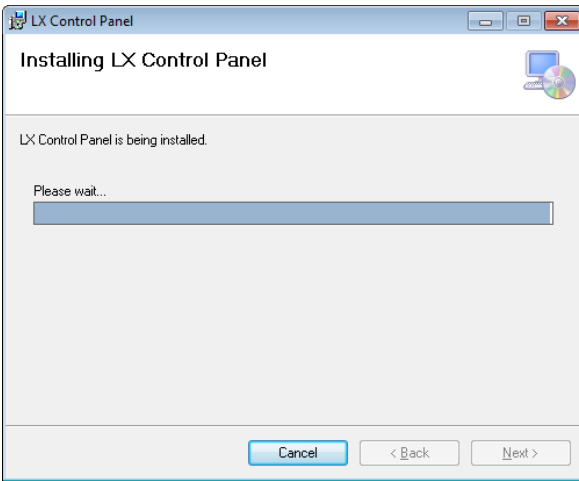

8. Once the installation is complete, Close the installer.

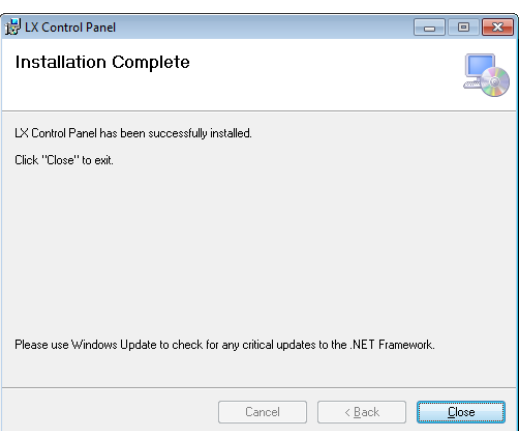

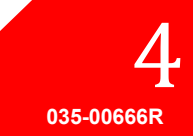

UV Curing Solutions

# <span id="page-7-0"></span>3 Using the Control Panel

# <span id="page-7-1"></span>3.1 Main Control Panel

The main control panel is divided into 6 sections, the Connection, Calibration, LED Info, LED Control, SD Card Info and extended controls sections.

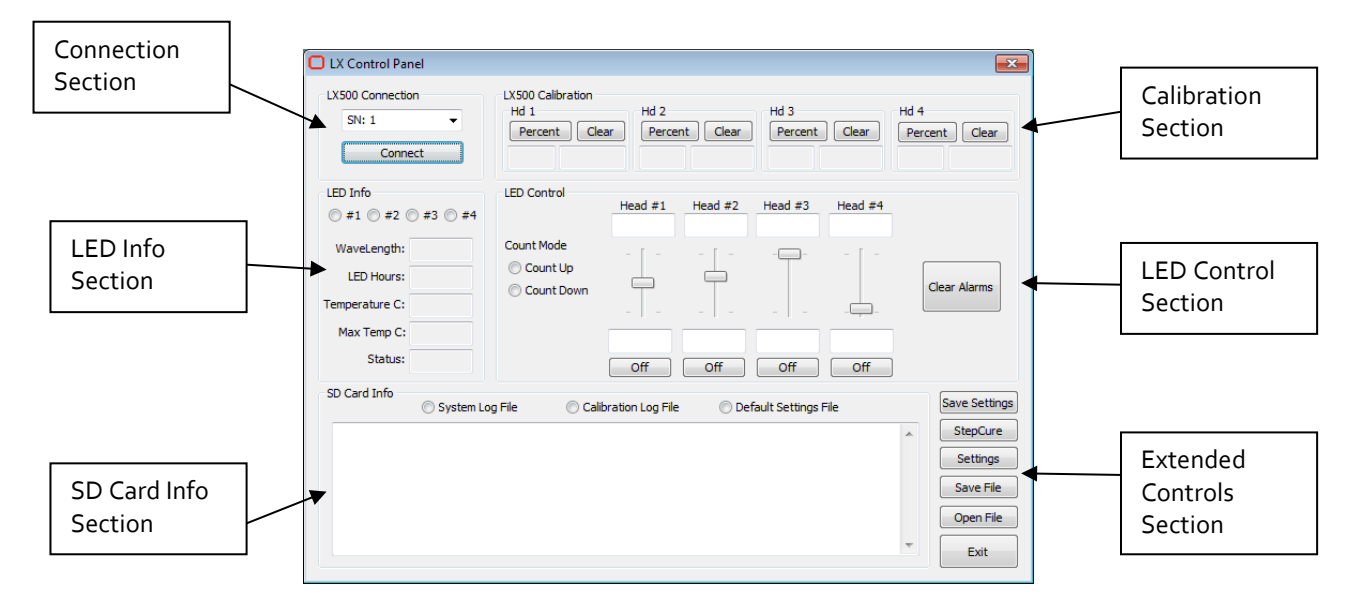

# <span id="page-7-2"></span>3.1.1 Connection Section

The List of device serial numbers is only populated during the start-up of the control panel. The control panel will search out any devices that are present in the computer, and not currently being communicated with. If another copy of the control panel is open and communicating with a device, that device will not be present in this list. Select the device you wish to communicate with and click Connect.

# <span id="page-7-3"></span>3.1.2 Calibration Section

The calibration section is divided into the four LED heads, each head control has a button and status for calibrating, a button to clear the calibration, a box showing the calibration hours remaining and a box showing the maximum power or irradiance.

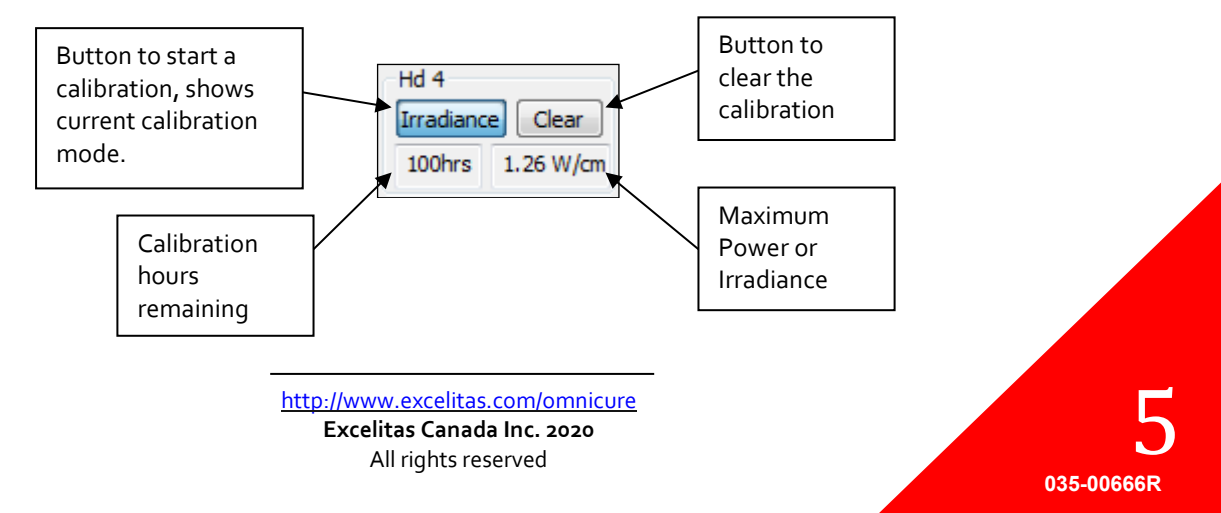

### <span id="page-8-0"></span>3.1.3 LED Info Section

The LED Info section shows the information for the LED head selected. This includes the centre wavelength, number of hours on the LED head, current temperature in °C, maximum temperature in °C and the current connection status. The connection statuses can be:

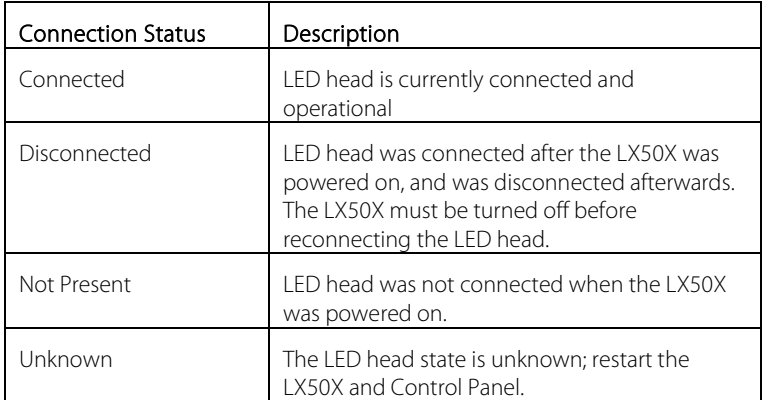

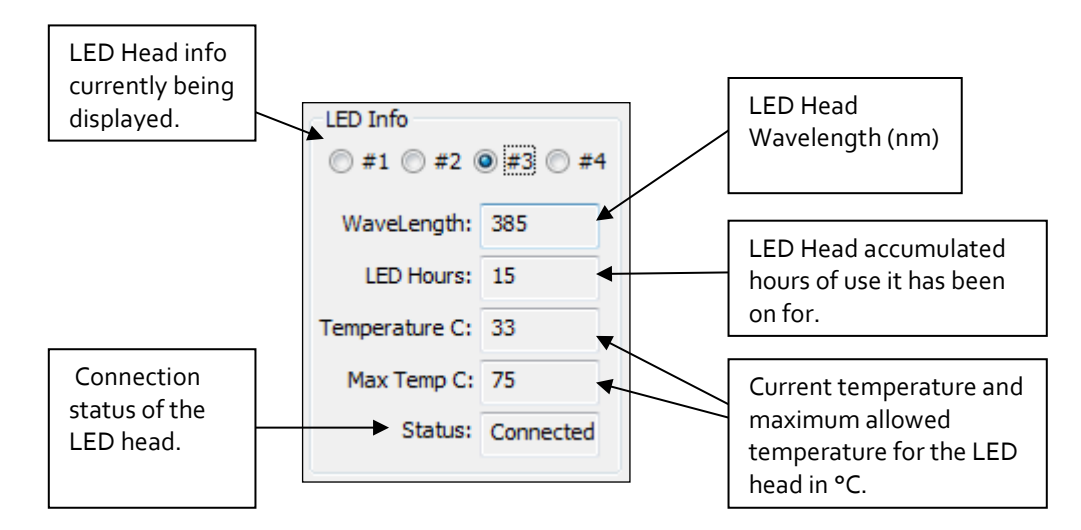

# <span id="page-8-1"></span>3.1.4 LED Control Section

The LED control section allows for modification of the current settings. The intensities of the LED heads can be adjusted via the sliders, or manually entered in the text entry boxes below the sliders. The intensity can only be entered in the format it is calibrated for. For example, if head #4 is calibrated for irradiance, an irradiance value must be entered into the text entry box. Refer to the calibration section to know what the maximum allowed irradiance is. If a value that exceeds the maximum irradiance is entered, the control panel will return the value to the previous set value. The exposure time can be entered if the unit is in count down mode, if in count up mode, the value is fixed at 0.0s. The count mode can be changed at any time, however if it is changed in the LX50X, the control panel will automatically detect this change and update its setting. Alarms are shown as dialog boxes on top of the control panel, if an alarm occurs it can be cleared by clicking the clear alarms button. If the alarm does not clear, the LX50X must be powered off and back on to clear the alarm.

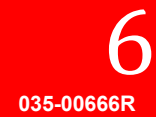

UV Curing Solutions

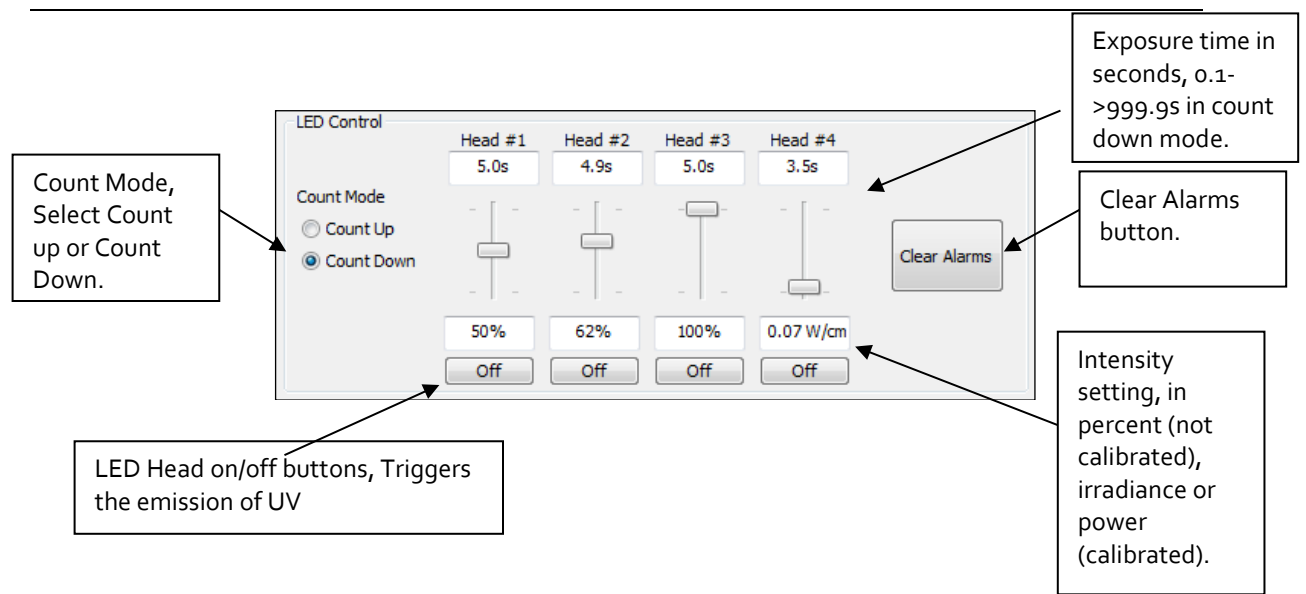

If the door interlock is activated, the LED Control section will appear with a DOOR LOCK message across the controls.

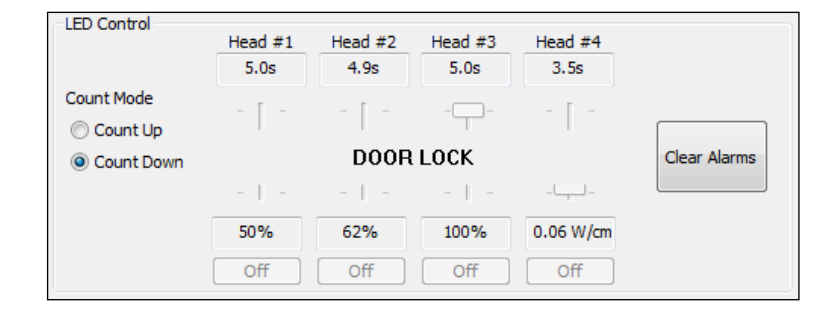

# <span id="page-9-0"></span>3.1.5 SD Card Info Section

The SD Card info section allows viewing of the log files and system settings file. Click on the file you would like to view and it will appear in the text box. Due to the large size of the files, they may take some time to download, and the text box will only show the most recent 20 entries. See the extended controls section to view the complete log files.

When a file is selected, a warning message is displayed informing of the impact on exposure performance of the LX50X. Only download files if the LX50X is not currently performing exposure operations. If the LX50X is performing exposure operations, click no, otherwise click yes to download the log or settings file.

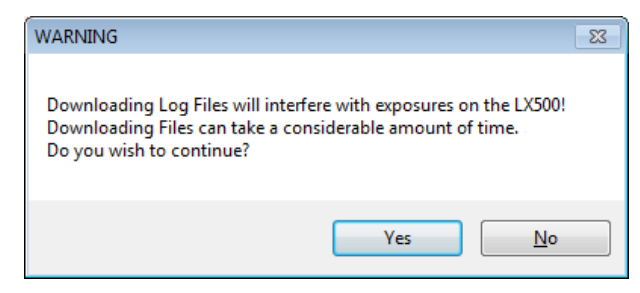

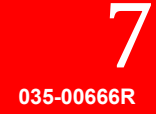

UV Curing Solutions

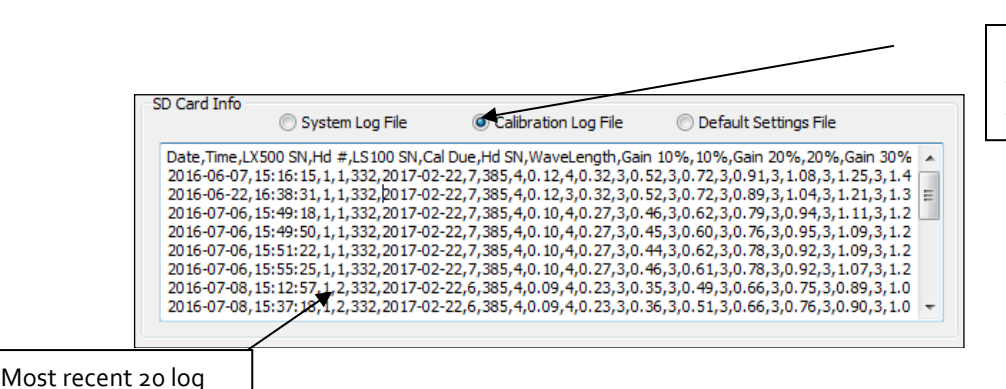

Radio buttons to select a file to download.

#### <span id="page-10-0"></span>3.1.6 Extended Controls Section

entries, or complete

settings file.

The extended controls section has options to program Step Cure, change system settings, saving and viewing files downloaded by the SD Card, save settings and exiting the application.

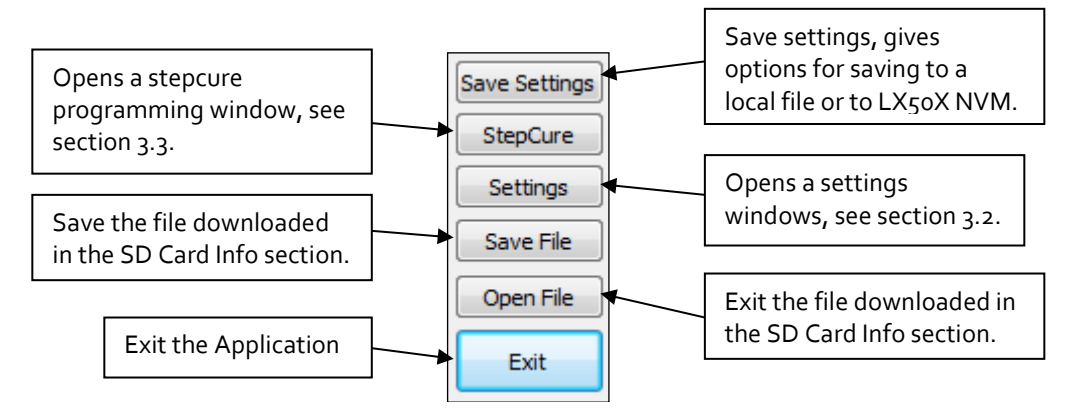

The Save settings button will ask two questions, the first is asking if the settings are to be saved to the LX50X. Any changes made by the control panel are not automatically saved to the LX50X. To save the settings, click this

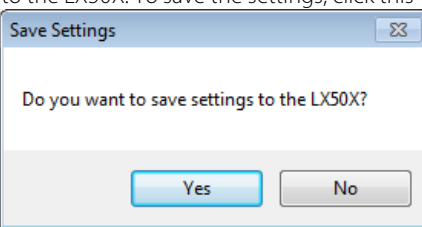

button and click Yes to the save settings to the LX50X question.

If a local settings file is required, that will be uploaded to the LX50X at a later date by SD card, answer no to the save settings to the LX50X question and answer yes to the save settings to a local settings file.

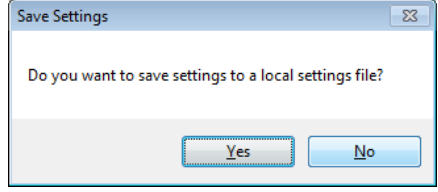

This will then ask for a filename and location to save the settings to. This file can be used to update LX50X units by SD card.

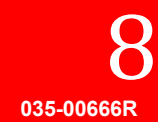

### <span id="page-11-0"></span>3.2 Settings Window

The settings window is used to adjust items that are in the maintenance screen window on the LX50X unit. These include setting the date and time, setting the PLC auxiliary output settings (Nitrogen) head association and delay time in ms. It also includes the PLC logic and the user interface language.

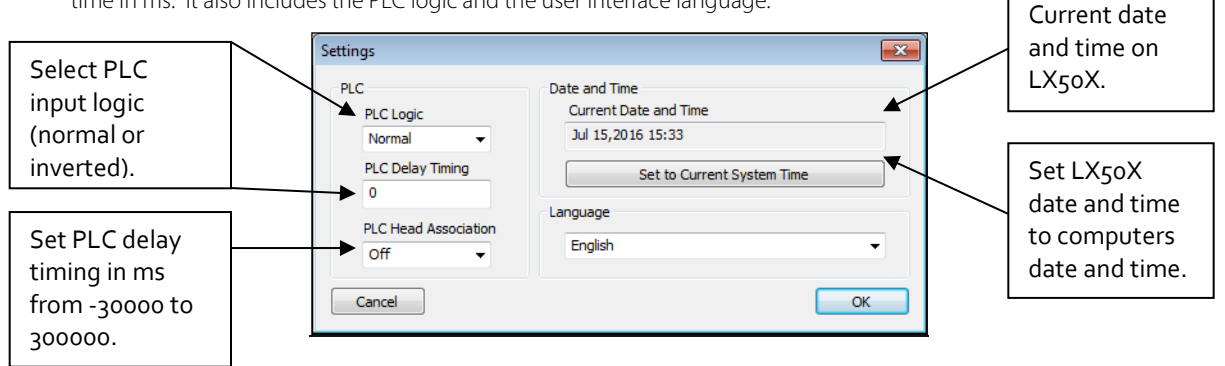

The PLC logic will lock the front panel of the LX50X, due to the logic inversion, an inverted PLC signal must be applied to the front panel lock input to unlock the LX50X unit. The language option at the time of writing this document only supports english. The date and time is active immediately, all other settings in this window are only applied when the ok button is clicked.

# <span id="page-11-1"></span>3.3 StepCure Window

The StepCure window shows the table as it appears in the LX50X. It has 32 rows for entering StepCure programming. Each row has a head that can be associated with the step, an exposure time in seconds, an intensity level in percentage, irradiance or power. It also has a dwell time in seconds and a trigger source.

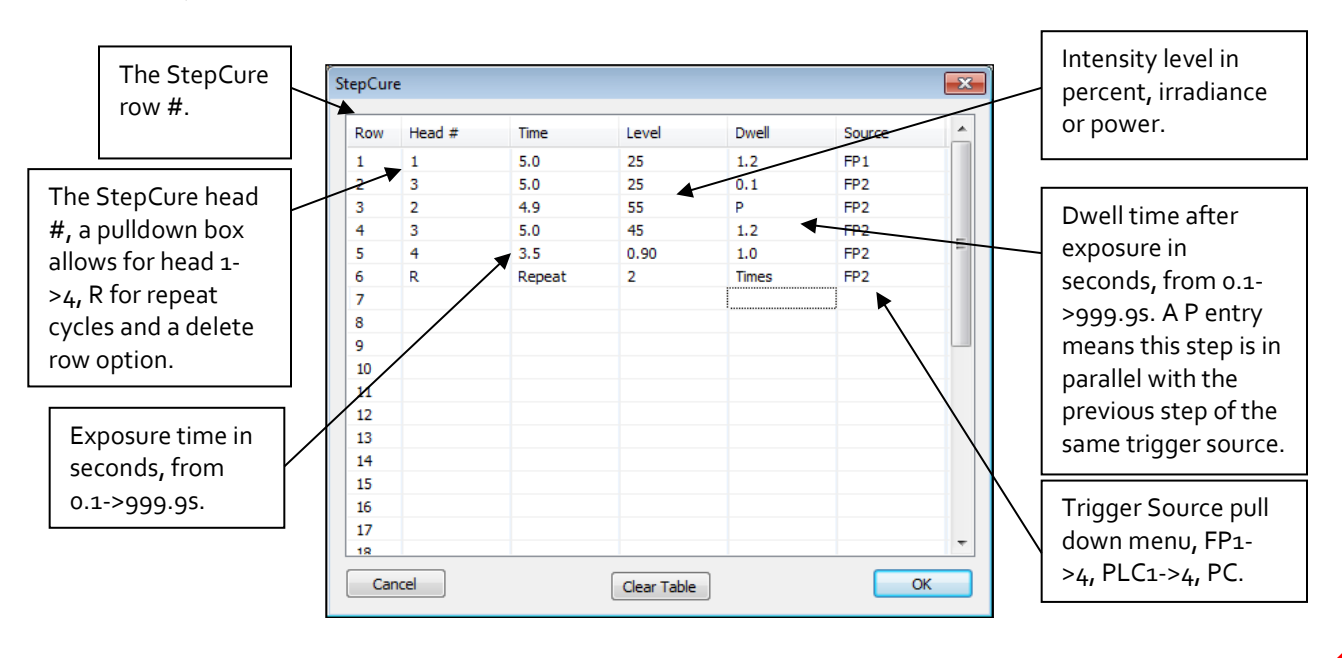

The StepCure program runs in the LX50X and cannot be triggered from the control panel. It runs the program based on the trigger source, so in the example above if foot pedal 2 is pressed, row 2 and 3 will run in parallel,

> <http://www.excelitas.com/omnicure> **Excelitas Canada Inc. 2020** All rights reserved

9 **035-00666R**

UV Curing Solutions

followed by row 4 and so on. See the LX50X user guide for examples of StepCure programming. Note: A source of PC is for the S2000 command set, not for running a StepCure program from the PC control panel.

The StepCure is only downloaded to the LX50X when the ok button is clicked, to clear the StepCure table click the clear table button. A single row can be deleted by selecting "Del" in the head # pull down menu for the row.

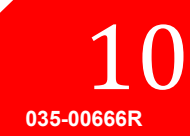

# <span id="page-13-0"></span>4 Troubleshooting

System alarms and LED head alarms will display a popup message box. See the LX50X user guide for actions to perform when an error occurs.

If the control panel fails to recognize the unit, verify the driver is installed as described in Section 2.0. Also ensure that the serial port is not in use by another windows application.

If problems persist beyond these troubleshooting points, please contact Excelitas Technologies Service Department (refer to Sectio[n 5, "Contact Information"](#page-15-0)).

# <span id="page-13-1"></span>4.1 Error Codes

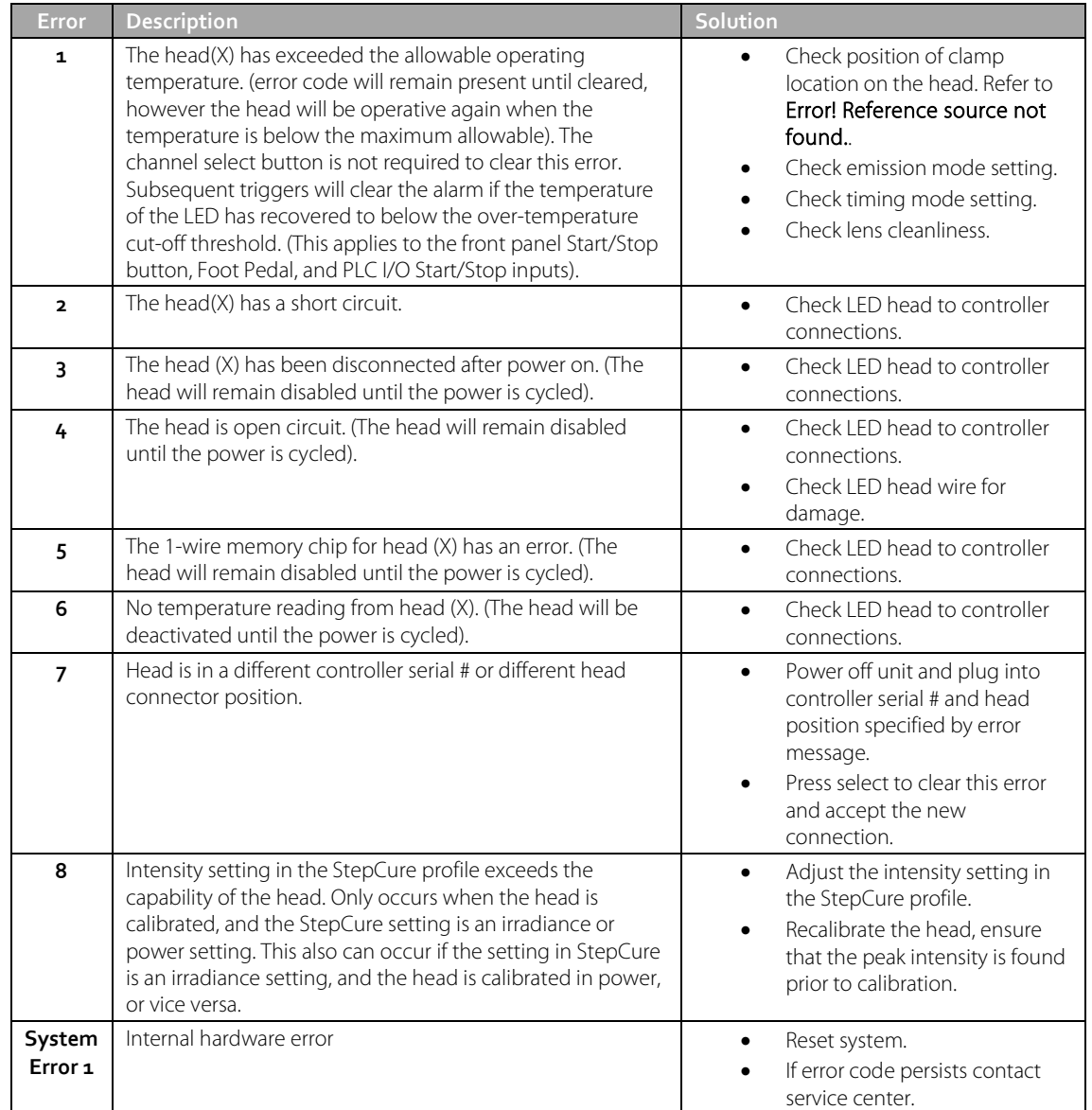

UV Curing Solutions

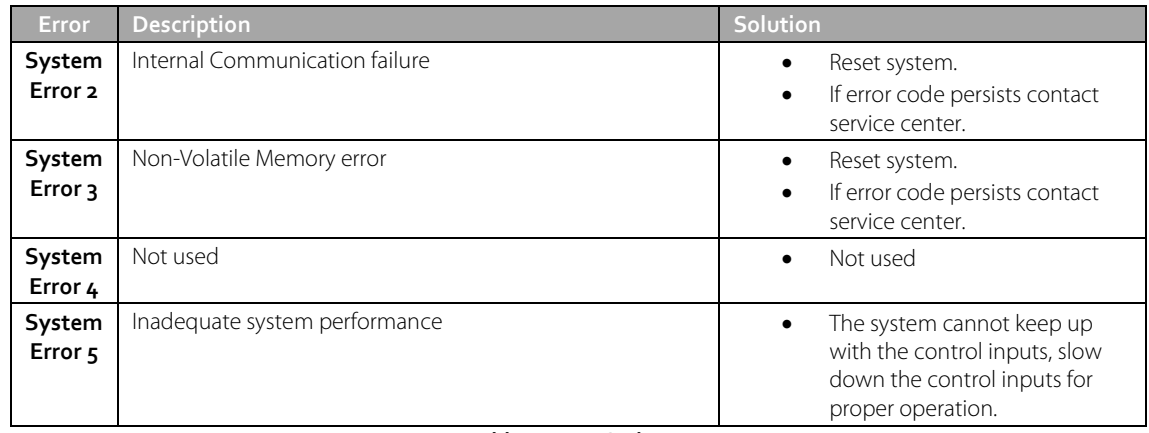

**Table 1 Error Codes**

 $*$  X = LED Input Ch1, Ch2, Ch3, Ch4

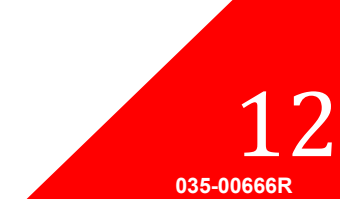

UV Curing Solutions

# <span id="page-15-0"></span>5 Contact Information

Excelitas Canada Inc. 2260 Argentia Road Mississauga, Ontario L5N 6H7 CANADA

Tel.: +1 905 821-2600

Toll: +1 800 668-8752 (USA and Canada)

Fax: +1 905 821-2055

<https://www.excelitas.com/product-category/omnicure-led-spot-uv-curing-systems-and-accessories>

[https://www.excelitas.com/ox\\_service\\_request\\_form](https://www.excelitas.com/ox_service_request_form)

<https://www.excelitas.com/omnicure-x-cite-inquiries>

#### **Technical Assistance:**

[techsupport@excelitas.com](mailto:techsupport@excelitas.com) [https://www.excelitas.com/ox\\_service\\_request\\_form](https://www.excelitas.com/ox_service_request_form)

For a complete listing of Authorized OmniCure Distributors and Service Centres, please go to <https://www.excelitas.com/dealer-search>

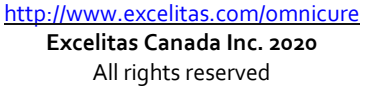

13 **035-00666R**